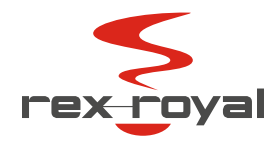

# User Manual

Customizing

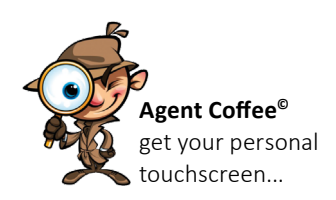

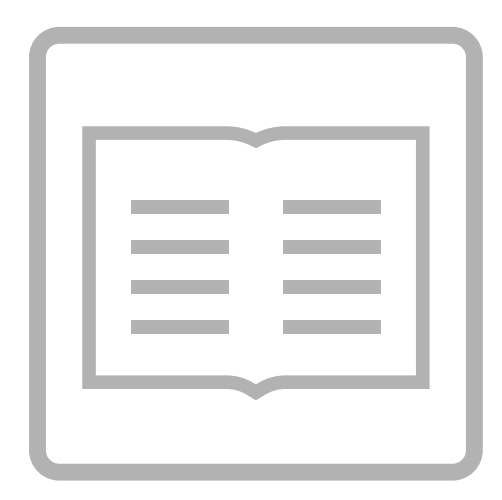

Rex-Royal S1 Rex-Royal S2 Rex-Royal S300 (2016-2018)\* Rex-Royal S300 (2020-2022) Rex-Royal S500 (2018-2022) DE | Edition 01/2023 \*nur mit 10" Touchscreen

÷

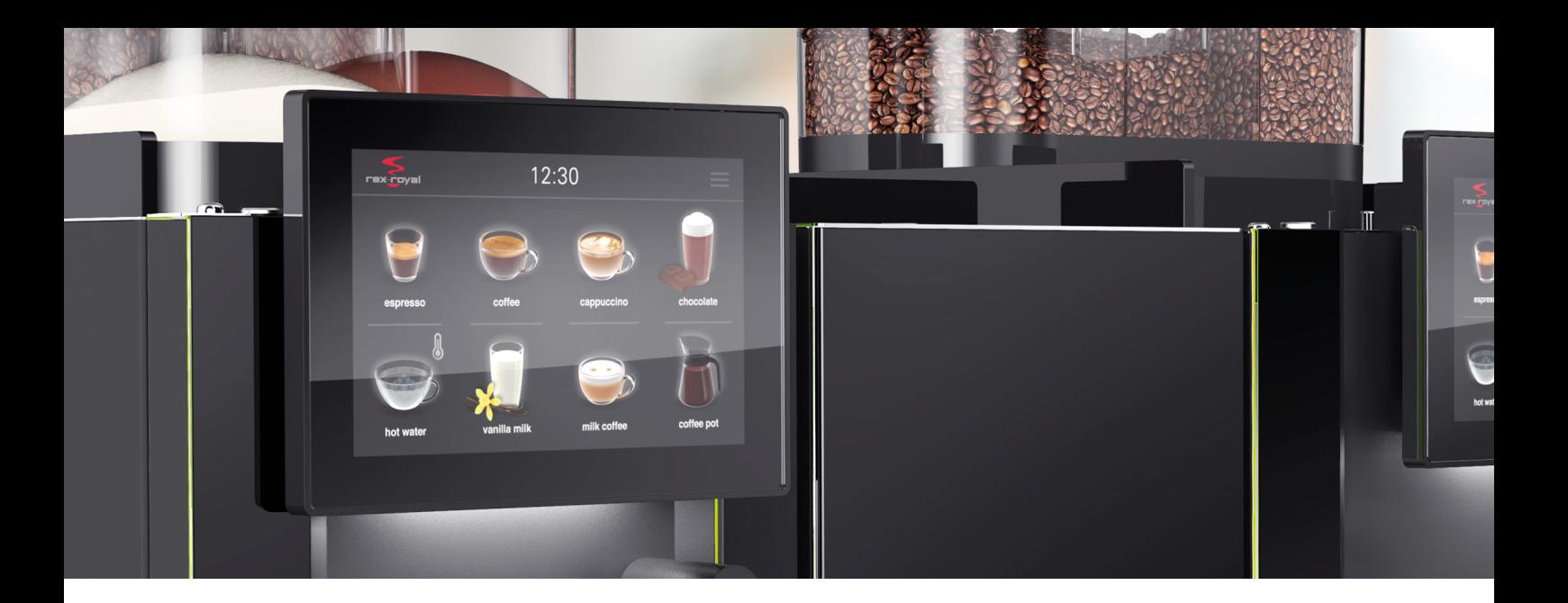

# Inhaltsverzeichnis

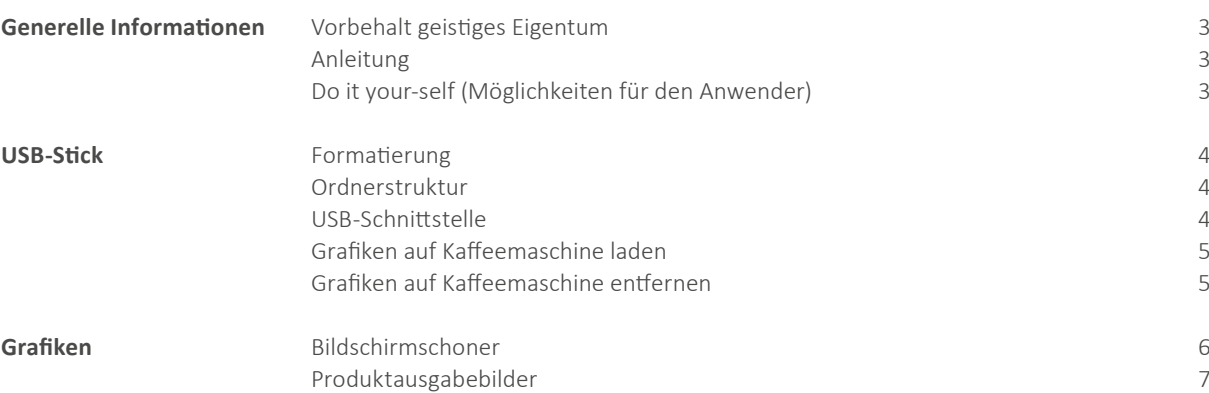

<span id="page-2-0"></span>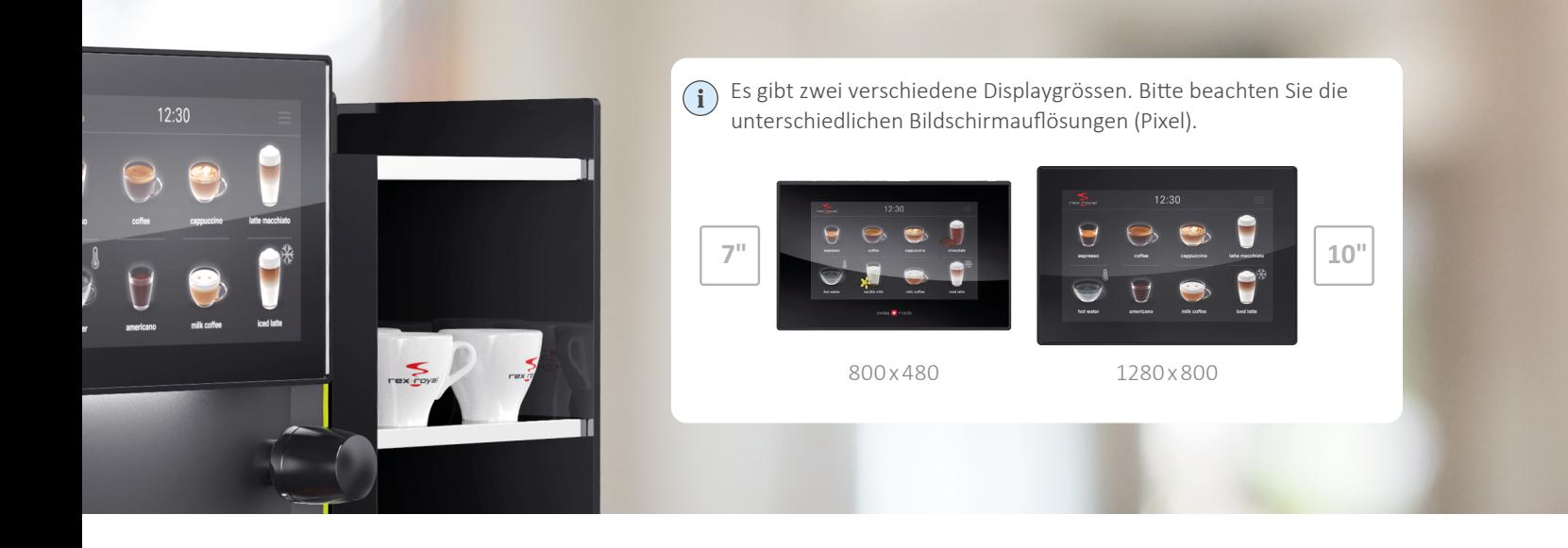

## Generelle Informationen

#### **Vorbehalt geistiges Eigentum**

Dieses Dokument und sein gesamter Inhalt sind urheberrechtlich geschützt und gehören zum geistigen Eigentum der Rex-Royal AG. Das Dokument darf nicht an Dritte weitergegeben und nur zum jeweilig vorgesehenen Zweck verwendet werden. Es ist entsprechend sicher aufzubewahren und vor dem Zugriff von Unbefugten zu schützen.

#### **Anleitung**

Der Touchscreen einer Rex-Royal Kaffeevollautomaten lässt sich kundenspezifisch anpassen. Diverse Grafiken und Videos können dank der USB-Schnittstelle auf die Kaffeemaschine übertragen und individuell gestaltet werden. Die Anleitung sollte als unterstützendes Werkzeug verstanden werden. Es ist wichtig, dass die Informationen und Warnungen der Bedienungsanleitungen berücksichtigt werden.

#### **Do it your-self (Möglichkeiten für den Anwender)**

Die meisten Modifikationen können nur von geschulten Servicetechnikern durchgeführt werden. Es gibt aber auch Anpassungen, welche der Kunde selber ändern kann:

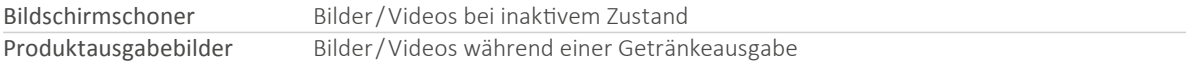

### <span id="page-3-0"></span>USB-Stick

#### **Formatierung**

Ein USB-Stick muss immer zuerst mit "FAT32" formatiert werden. Leider funktionieren nicht alle USB-Sticks, welche im Handel erhältlich sind. Deswegen empfehlen wir die Verwendung des folgenden USB-Sticks: SanDisk® Ultra Flair™ USB 3.0 Flash Drive

#### **Ordnerstruktur**

Damit die benutzerdefinierten Dateien auf die Kaffeemaschine geladen werden können, muss folgende Ordnerstruktur eingehalten werden. (auf Gross- und Kleinbuchstaben achten)

#### **W** USB-Stick  $\Box$ Mod

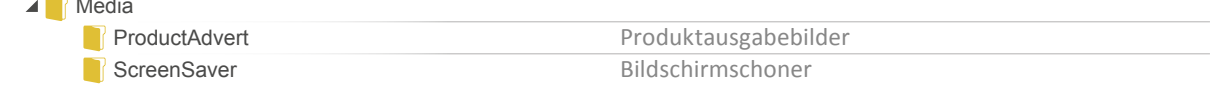

#### **USB-Schnittstelle**

Öffnen Sie die Fronttüre der Kaffeemaschine **1** und stecken Sie den USB-Stick in die dafür vorgesehene Schnittstelle **2**.

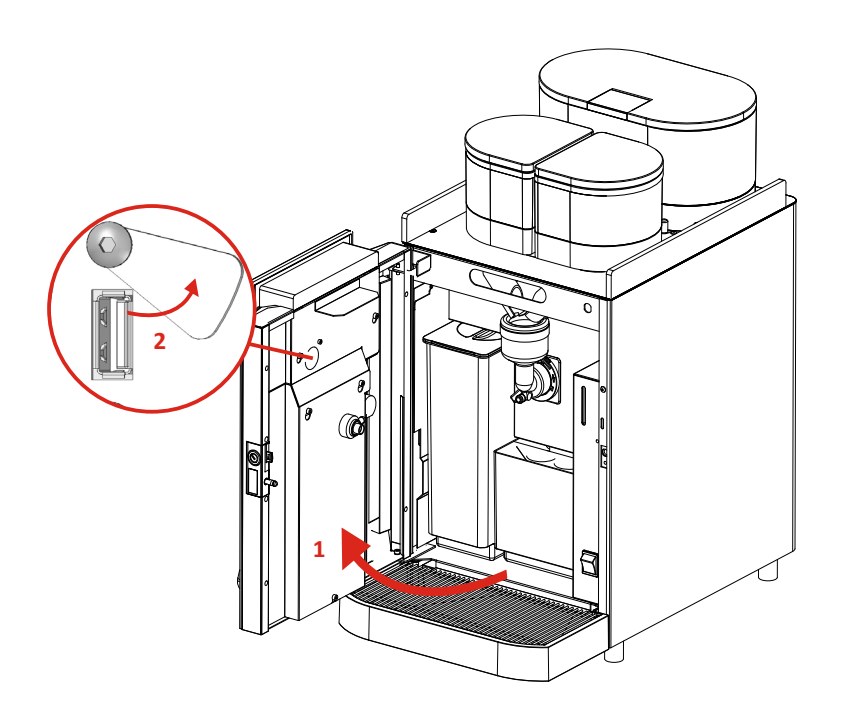

#### <span id="page-4-0"></span>**Grafiken auf Kaffeemaschine laden**

Die kundenspezifischen Medien, welche auf dem USB-Stick gespeichert wurden, können auf die Kaffeemaschine geladen werden.

Befolgen Sie folgende Schritte:

**1** Stecken Sie den USB-Stick bei der Kaffeemaschine ein. Auf dem Touchscreen erscheint das Menü "Update Pictures". **2** Nach Bestätigung mit der grünen Taste (**A**), gelangt man zum nächsten Schritt.

**3** Wählen Sie, welcher Ordner (z.B. ScreenSaver) auf die Kaffeemaschine geladen werden soll (**B**). Danach bestätigen Sie mit der grünen Taste (**C**).

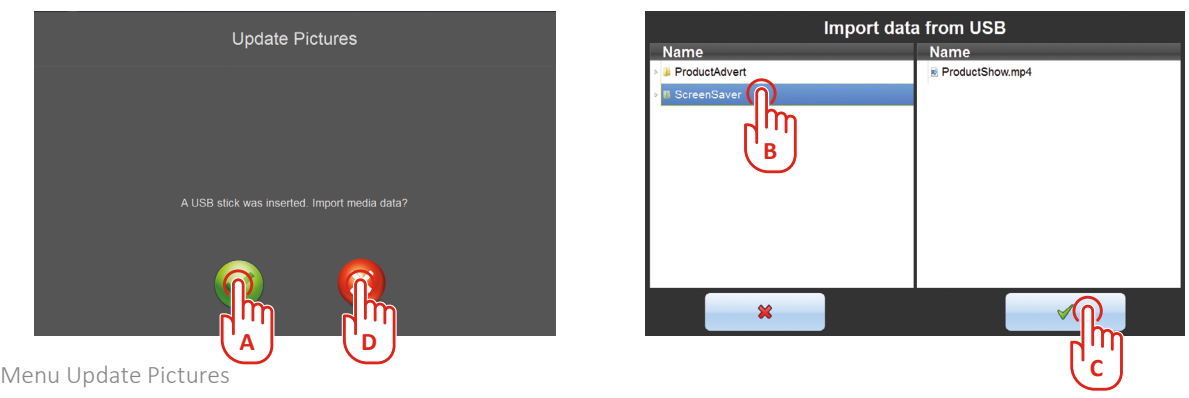

**4** Nach Abschluss des Ladevorganges gelangt man wieder zum ersten Schritt. Falls gewünscht, kann der andere Ordner (z.B. ProductAdvert) auch noch geladen werden. Dazu wählen Sie die grüne Taste (**A**) und gelangen wieder zum Schritt 3.

Wurden alle gewünschten Ordner geladen? Dann wählen Sie die rote Taste (**D**) und stecken Sie den USB-Stick wieder aus.

#### **Grafiken auf Kaffeemaschine entfernen**

Wenn benutzerdefinierte Bilder oder Videos wieder gelöscht werden sollen, so kann einfach ein leeres Verzeichnis geladen werden.

# <span id="page-5-0"></span>Grafiken

#### **Bildschirmschoner**

Wenn nach einer gewissen Zeit kein Getränk gewählt wird, so erscheint bei aktiviertem Bildschirmschoner ein Video auf dem Touchscreen.

Der Bildschirmschoner kann im Menu 17.06 (Geräteeinstellungen) aktiviert werden. Im Menu 17.07 wird definiert nach welcher Zeit der Bildschirmschoner startet und im Menu 17.08 wird definiert wie lange ein Bild eingeblendet bleibt. Nach Ablauf der Aktivzeit (17.08) wird wieder der Standard-Bildschirm (Produkteauswahl) angezeigt. Mit dem Menu 17.09 wird das Intervall definiert, nachdem jeweils ein neues Bild angezeigt wird.

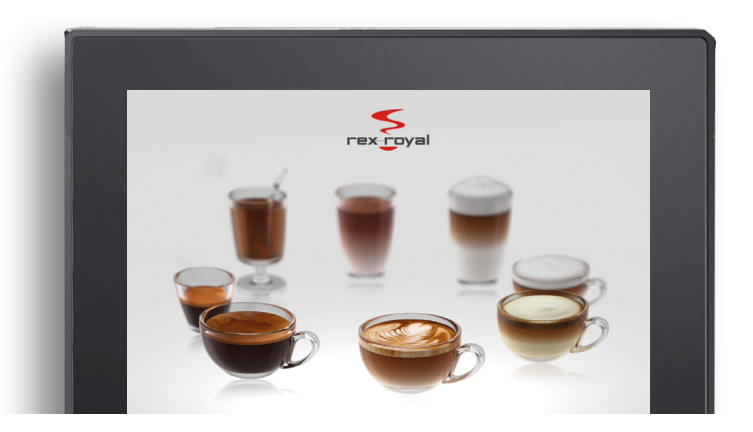

ProductShow.mp4 (Original Rex-Royal)

Das originale Rex-Royal-Video kann durch eigene Bilder oder Videos ersetzt werden. Platzieren Sie die Dateien in folgende Ordnerstruktur:

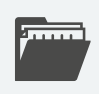

 **USB-Stick:\Media\ScreenSaver**

Profi-Tipp: Die Ordner dürfen auch anders heissen, müssen aber mit "ScreenSaver" beginnen. (z.B. ScreenSaver\_July2022)

Die Bilder müssen folgende Kriterien erfüllen:

Die Videos müssen folgende Kriterien erfüllen:

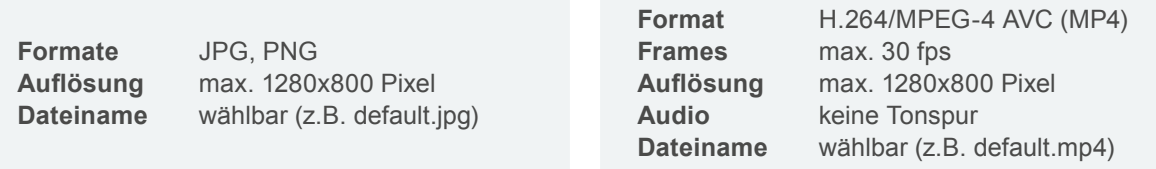

Es können mehrere Bilder/Videos für den Bildschirmschoner verwendet werden. Die Reihenfolge auf dem Touchscreen erfolgt nach Dateinamen (alphabetisch).

Videos werden immer in der vollen Länge abgespielt.

<sup>→</sup> Weiterlesen im Kapitel "Grafiken auf Kaffeemaschinen laden" auf Seite 5

#### <span id="page-6-0"></span>**Produktausgabebilder**

Wenn im Selbstbedienungsmodus ein Produkt ausgewählt wird, so erscheint während der Produktausgabe ein Werbevideo.

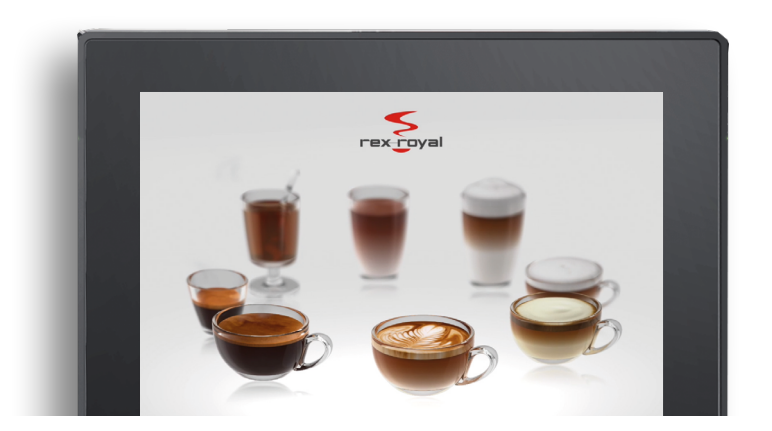

P\_ADV00.mp4 (Original Rex-Royal)

Das originale Rex-Royal-Video kann durch eigene Bilder oder Videos ersetzt werden. Platzieren Sie die Dateien in folgende Ordnerstruktur:

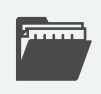

 **USB-Stick:\Media\ProductAdvert**

Profi-Tipp: Die Ordner dürfen auch anders heissen, müssen aber mit "ProductAdvert" beginnen. (z.B. ProductAdvert\_July2022)

Es können eigene Werbebilder oder Werbevideos geladen werden. Die Bilder müssen folgende Kriterien erfüllen:

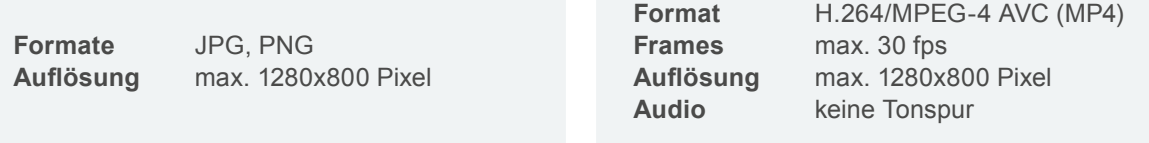

Für jedes einzelne Produkt (max. 24) ein eigenes Werbebild oder Werbevideo:

**Dateiname** P\_ADV01 — P\_ADV24 (zwingend)

Ein eigenes Bild oder Video für alle Produkte:

#### **Dateiname** P\_ADV00 (zwingend)

Die Datei "P\_ADV00" wird angezeigt, wenn keine produktspezifischen Medien (P\_ADV01—24) vorhanden sind.

 $\rightarrow$  Weiterlesen im Kapitel "Grafiken auf Kaffeemaschinen laden" auf Seite 5

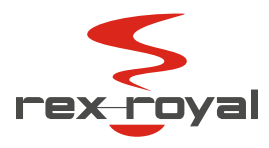

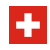

Rex-Royal AG | Swiss Coffee Machines | Industriestrasse 34 | CH-8108 Daellikon / Zuerich T: +41 44 847 57 57 | info@rex-royal.ch | www.rex-royal.ch

**Subject to Change**